Active System Manager Version 7.6 Quick Installation Guide

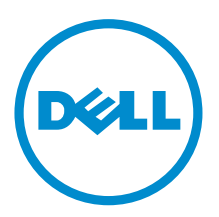

# Notes, Cautions, and Warnings

NOTE: A NOTE indicates important information that helps you make better use of your computer.

CAUTION: A CAUTION indicates either potential damage to hardware or loss of data and tells you how to avoid the problem.

WARNING: A WARNING indicates a potential for property damage, personal injury, or death.

Copyright **©** 2014 Dell Inc. All rights reserved. This product is protected by U.S. and international copyright and intellectual property laws. Dell™ and the Dell logo are trademarks of Dell Inc. in the United States and/or other jurisdictions. All other marks and names mentioned herein may be trademarks of their respective companies.

2014 - 06

∕∿

Rev. A00

# **Contents**

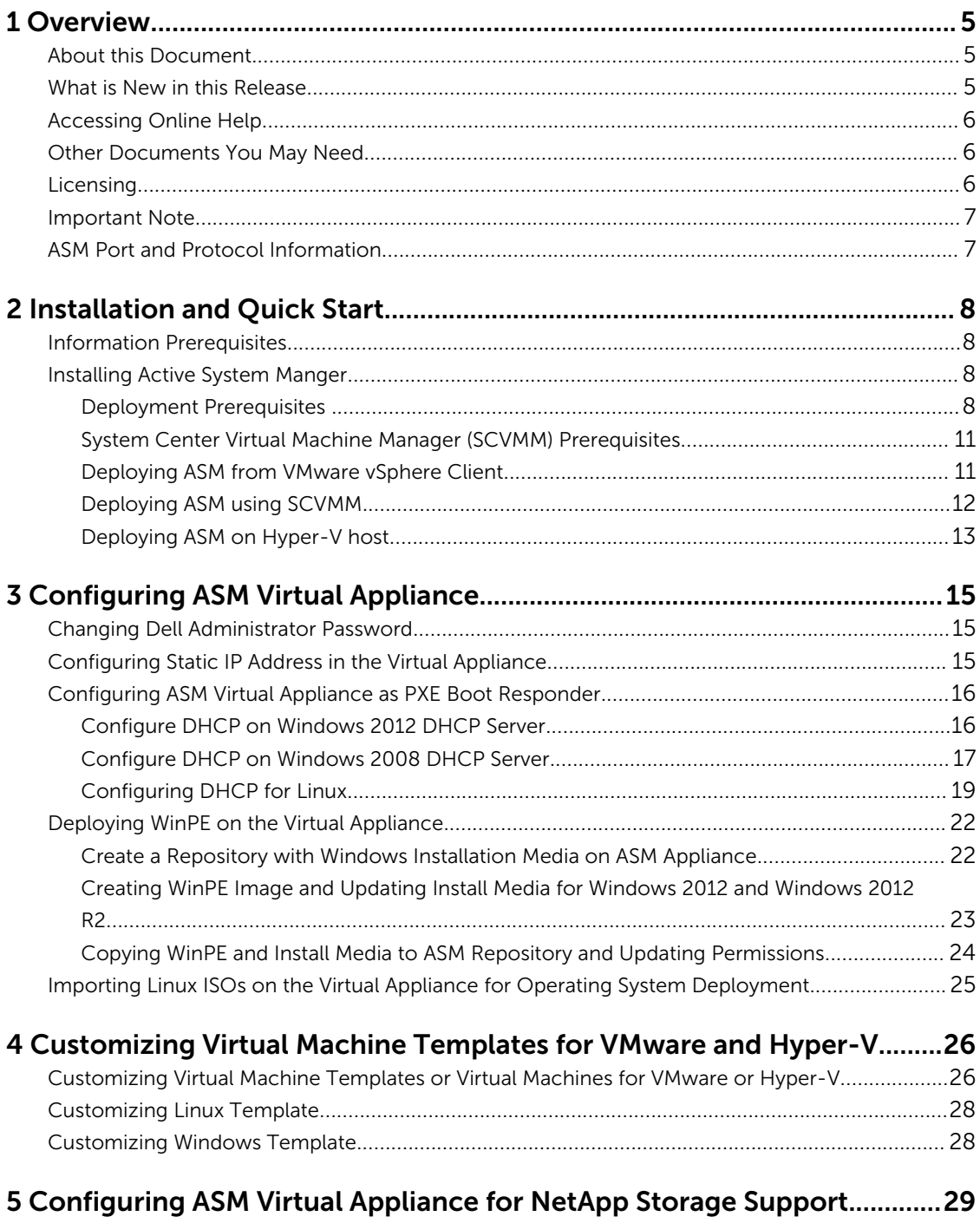

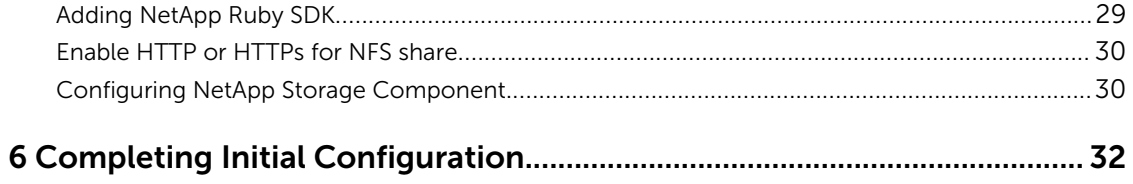

# 1

# <span id="page-4-0"></span>**Overview**

Active System Manager (ASM) is Dell's unified management product that provides a comprehensive infrastructure and workload automation solution for IT administrators and teams. ASM simplifies and automates the management of heterogeneous environments, enabling IT to respond more rapidly to dynamic business needs.

IT organizations today are often burdened by complex data centers that contain a mix of technologies from different vendors and cumbersome operational tasks for delivering services while managing the underlying infrastructure. These tasks are typically performed through multiple management consoles for different physical and virtual resources, which can dramatically slow down service deployment.

The new ASM features an enhanced user interface that provides an intuitive, end-to-end infrastructure and workload automation experience through a unified console. This speeds up workload delivery and streamlines infrastructure management, enabling IT organizations to accelerate service delivery and time to value for customers.

This document contains information about virtual appliance and software requirements of ASM, and the resources supported by ASM such as chassis, servers, storage, network switches, and adapters

## About this Document

This document version is updated for ASM, version 7.6.

## What is New in this Release

- Support for Hyper-V Compellent (Fibre Channel).
- VMs and Application support for Hyper-V or SCVMM.
- Support for ESXi NetApp Storage.
- Ability to clone a configuration of a server and apply it to another server.
- iSCSI and Fibre Channel boot support for Windows and Linux.
- iSCSI and Fibre Channel boot service migration support for Windows and Linux.
- Support for Windows 2008 R2 deployment.
- Ability to clone Hyper-V and VMware Virtual Machine from virtual machine or template.
- Template updates including new template for SQL Server Windows 2012 Support.
- Service Mobility Capability to migrate server's BIOS, NICs, storage connectivity, and assigned identity information to another server in a designated server pool.
- Flexible Configurations Provides multiple implementation choices for both network card and fabric configuration.
- <span id="page-5-0"></span>• Service Lifecycle Enhancements supports:
	- Ability to scale up storage, hosts, and virtual machines.
	- Ability to retry and deploy a failed service.

## Accessing Online Help

ASM online help system provides context-sensitive help available from every page in ASM user interface.

After you log in to ASM user interface, you can access the online help in any of the following ways:

- To open context-sensitive online help for the active page, click?, and then click Help.
- To open context-sensitive online help for a dialog box, click ? in the dialog box.

Additionally, in the online help, use the Enter search items option in the Table of Contents to search for a specific topic or keyword.

## Other Documents You May Need

Go to [http://www.dell.com/asmdocs](HTTP://WWW.DELL.COM/ASMDOCS) for additional supporting documents such as:

- *Dell Active System Manager version 7.6 User's Guide*
- *Dell Active System Manager version 7.6 Release Notes*
- *Dell Active System Manager version 7.6 Quick Installation Guide*

For more information about best practices, Dell solutions, and service, see Dell Active System Manager page on Dell Techcenter:

[http://en.community.dell.com/techcenter/converged-infrastructure/w/wiki/4318.dell-active-system](http://en.community.dell.com/techcenter/converged-infrastructure/w/wiki/4318.dell-active-system-manager.aspx)[manager.aspx](http://en.community.dell.com/techcenter/converged-infrastructure/w/wiki/4318.dell-active-system-manager.aspx)

## Licensing

ASM licensing is based on the total number of managed resources, except for the VMware vCenter and Windows SCVMM instances

ASM 7.6 supports following license types:

- Trail License A Trial license can be procured though the account team and it supports up to 25 resources for 90 days.
- Standard License A Standard license grants full access.

You will receive an e-mail from customer service with the instructions of downloading ASM. The license file is attached to that email.

If you are using ASM for the first time, you must upload the license file through the Initial Setup wizard. To upload and activate subsequent licenses, click Settings → Virtual Appliance Management.

<span id="page-6-0"></span>After uploading an initial license, subsequent uploads replace the existing license.

## Important Note

Engaging support requires that all prerequisites are fulfilled by customer or deployment team. Third party hardware support is not provided by Dell services. Discovery, inventory and usage of third party hardware must be in the expected state as described in the prerequisites and configuring sections of this guide.

## ASM Port and Protocol Information

The following ports and communication protocols used by ASM to transfer and receive data.

| Ports      | <b>Protocols</b> | Port Type  | <b>Direction</b>      | Use                                |
|------------|------------------|------------|-----------------------|------------------------------------|
| 22         | <b>SSH</b>       | <b>TCP</b> | Inbound /<br>Outbound | I/O Module                         |
| 23         | Telnet           | <b>TCP</b> | Outbound              | I/O Module                         |
| 53         | <b>DNS</b>       | <b>TCP</b> | Outbound              | <b>DNS Server</b>                  |
| 67, 68     | <b>DHCP</b>      | <b>UDP</b> | Outbound              | <b>DHCP Server</b>                 |
| 69         | <b>TFTP</b>      | <b>UDP</b> | Inbound               | Firmware Updates                   |
| 80, 8080   | <b>HTTP</b>      | <b>TCP</b> | Inbound /<br>Outbound | <b>HTTP Communication</b>          |
| 123        | <b>NTP</b>       | <b>UDP</b> | Outbound              | Time Synchronization               |
| 162, 11620 | <b>SNMP</b>      | <b>UDP</b> | Inbound               | SNMP Synchronization               |
| 443        | <b>HTTPS</b>     | <b>TCP</b> | Inbound /<br>Outbound | Secure HTTP Communication          |
| 443, 4433  | WS-MAN           | <b>TCP</b> | Outbound              | iDRAC and CMC Communication        |
| 129, 445   | <b>CIFS</b>      | <b>TCP</b> | Inbound /<br>Outbound | Back up program date to CIFS share |
| 2049       | <b>NFS</b>       | <b>TCP</b> | Inbound /<br>Outbound | Back up program data to NIFS share |

Table 1. ASM Port and Protocol Information

# <span id="page-7-0"></span>Installation and Quick Start

The following sections provide installation and quick start information, including step-by-step instructions for deploying and configuring ASM in VMware vSphere Client or SCVMM. Only one instance of ASM should be installed within a network environment. Exceeding this limit can cause conflicts in device communication.

## Information Prerequisites

Before you begin the installation process:

- Gather TCP/IP address information to assign to the virtual appliance.
- If you want to deploy the ASM virtual appliance on VMware vCenter, make sure that VMware vCenter Server and VMware vSphere Client are currently running.
- If you want to deploy the ASM virtual appliance on Windows Hyper-V, make sure SCVMM Instance is up and running and Hyper-V host on which ASM virtual appliance deployed is already installed on SCVMM.
- Download ASM appliance file, which contains either the virtual appliance .ovf file for (VMware) or the virtual appliance virtual hard drive .vhd (Hyper-V).
- Determine the host on which the ASM virtual appliance will be installed. You can use any host managed by VMware vCenter or Hyper-V manager that has network connectivity with your out-ofband (OOB), management, and potentially iSCSI networks. This is required for discovery to complete successfully.

 $\triangle$  CAUTION: The ASM virtual appliance functions as a regular virtual machine. Therefore, any interruptions or shut downs affects the overall functionality.

## Installing Active System Manger

Before you begin, make sure that systems are connected and VMware vCenter Server, VMware vSphere Client, and SCVMM are running.

### Deployment Prerequisites

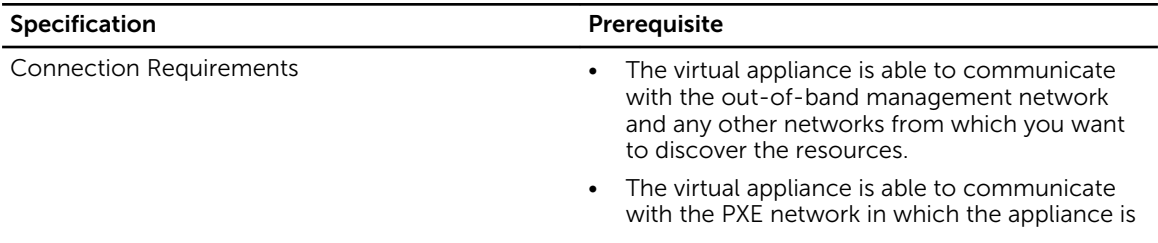

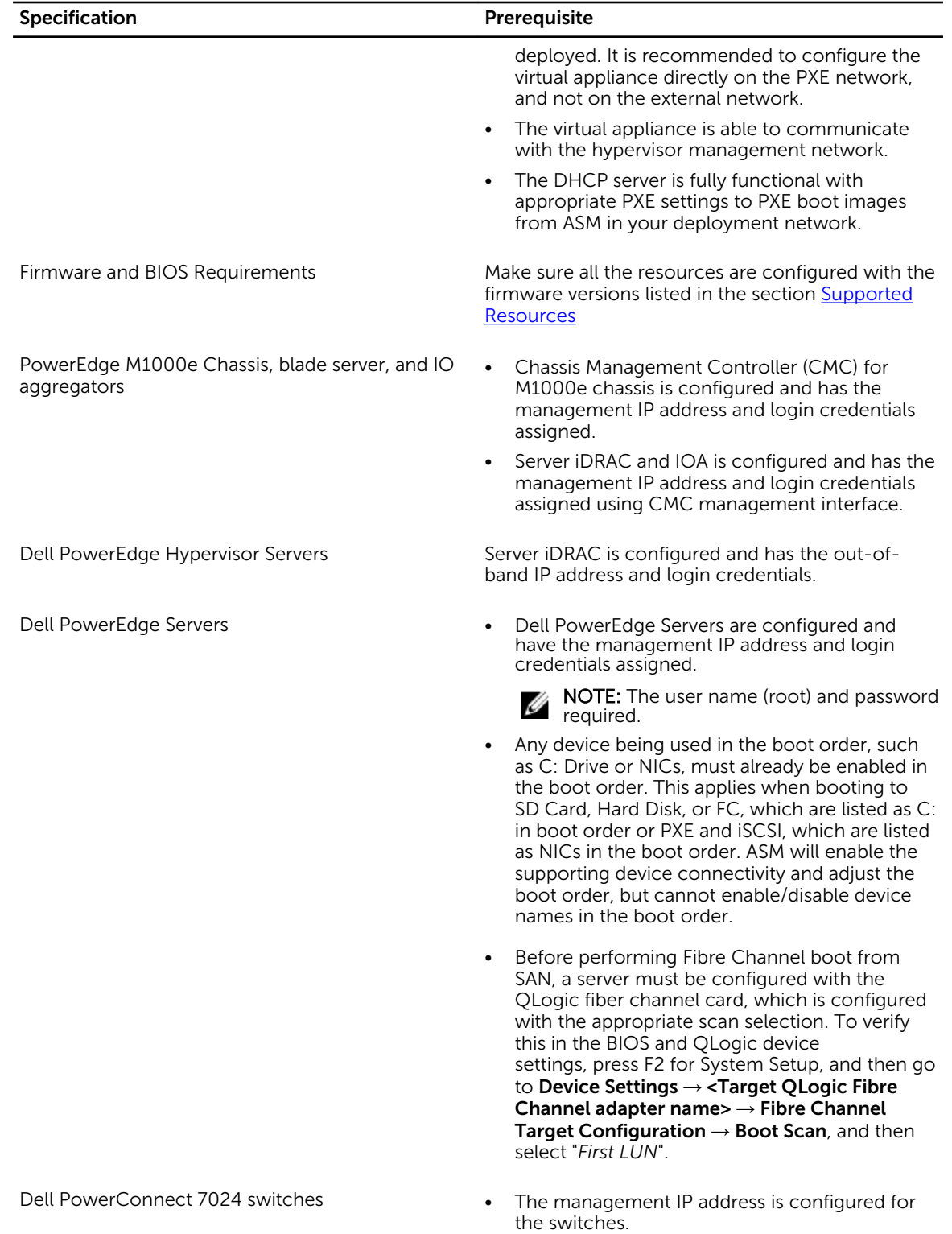

• ASM creates the virtual machine (VM) traffic VLANs dynamically.

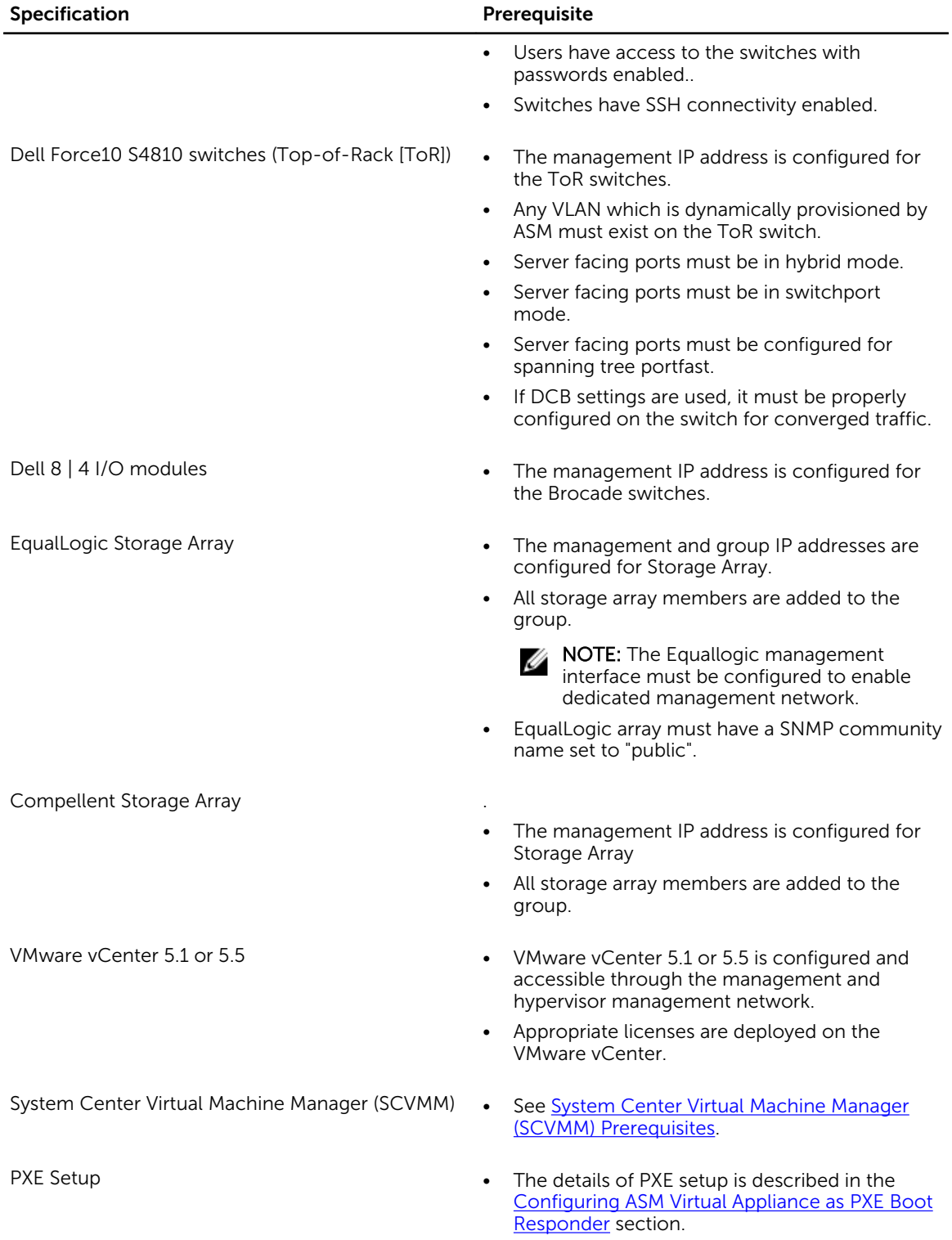

### <span id="page-10-0"></span>System Center Virtual Machine Manager (SCVMM) Prerequisites

ASM manages resource on Microsoft System Center Virtual Machine Manager through [Windows Remote](http://msdn.microsoft.com/en-us/library/aa384426.aspx) [Management \(WinRM\).](http://msdn.microsoft.com/en-us/library/aa384426.aspx) Windows RM must be enabled on the SCVMM server. ASM requires Windows RM to utilize default port and basic authentication. To enable these settings, on the SCVMM server, open a Windows PowerShell interface with administrator permissions and run the following commands:

winrm set winrm/config/client/auth '@{Basic="true"}' winrm set winrm/config/service/auth '@{Basic="true"}' winrm set winrm/config/service '@{AllowUnencrypted="true"}'

The default amount of memory allocated for WinRM processes is limited to 150 MB. To avoid out of memory errors, increase the memory size to 1024:

winrm set winrm/config/winrs '@{MaxMemoryPerShellMB="1024"}'

NOTE: There is a known issue with WMF 3.0. The MaxMemoryPerShellMB configuration may be Ø ignored. For more information, see [KB2842230.](http://support.microsoft.com/kb/2842230) The fix for Windows 8/Windows 2012 x64 (non R2) is available at the following [link](http://hotfixv4.microsoft.com/Windows%208%20RTM/nosp/Fix452763/9200/free/463941_intl_x64_zip.exe). The fix is not necessary for Windows 2012 R2.

Make sure SCVMM has time synchronized with a time server. If SCVMM time is off from deployed Hyper-V hosts then you may not be able to add hosts and create clusters in SCVMM.

### Deploying ASM from VMware vSphere Client

- 1. Extract the .zip file to a location accessible by VMware vSphere Client. It is recommended to use a local drive or CD/DVD, because installing from a network location can take up to 30 minutes.
- 2. In vSphere Client, select File  $\rightarrow$  Deploy OVF Template. The Deploy OVF Template wizard displays.
- 3. On the Source page, click Browse, and then select the OVF package. Click Next to continue.
- 4. On the OVF Template Details page, review the information that is displayed. Click Next to continue.
- 5. On the End User License Agreement page, read the license agreement and click Accept. To continue, click Next.
- 6. On the **Name and Location** page, enter a name with up to 80 characters and then, select an Inventory Location where the template will be stored. Click Next to continue.
- 7. Depending on the vCenter configuration, one of the following options display:
	- If resource pools are configured On the Resource Pool page, select the pool of virtual servers to deploy the appliance virtual machine.
	- $\bullet$  If resource pools are NOT configured  $-$  On the Hosts/Clusters page, select the host or cluster on which you want to deploy the appliance virtual machine.

Click Next to continue.

- 8. If there is more than one datastore available on the host, the Datastore page displays. Select the location to store virtual machine (VM) files, and then click Next to continue.
- 9. On the Disk Format page, choose one of the following options:
	- To allocate storage space to virtual machines. as required, click thin provisioned format.
	- To pre-allocate physical storage space to virtual machines at the time a disk is created, click thick provisioned format.

Click Next to continue.

10. On the Ready to Complete page, review the options you selected on previous pages and click Finish to run the deployment job. A completion status window displays where you can track job progress.

### <span id="page-11-0"></span>Deploying ASM using SCVMM

To deploy ASM using SCVMM:

- 1. Extract the .zip file for ASM build to a local folder on your SCVMM appliance <ASM\_INSTALLER\_ROOT\_DIR>.
- 2. To add ASM to the Library of Physical Library Objects in SCVMM, do the following:
	- a. In the left pane, click Library.
	- b. In the Home tab, click Import Physical Resource.
	- c. Click the Add Resource button. Browse to the location of ASM .vhd file: <ASM\_INSTALLER\_ROOT\_DIR>\Virtual Hard Disks\Dell-ActiveSystemManager-7.6-.vhd
	- d. Under the Select library server and destination for imported resources section, click the Browse button. Select the destination folder in which ASM install VHD is located (for example, My\_SCVMM -> MSCVMMLibrary -> VHDs), and then click OK.
	- e. Click the Import button.
- <span id="page-12-0"></span>**3.** To deploy ASM virtual appliance:
	- a. In the left pane, click VMs and Services.
	- b. Click the Create Virtual Machine button.
	- c. Select Use an existing virtual machine, VM template, or virtual hard disk, and then click the Browse button
	- d. From the list of sources, select VHD -> Dell-ActiveSystemManager-7.6- <br/>bulid>.vhd, and then click OK.
	- e. Click Next.
	- f. In the Virtual machine name text box, type the virtual machine name for your appliance, and then click Next.
	- g. On the Configure Hardware page, do the following:
		- 1. In the Compatibility section, set Cloud Capability Profile to Hyper-V.
		- 2. In the Processors section, change the processor value to 2, and then in the Memory section, change the memory value to 8 GB.
		- 3. In the Network Adapter 1 section, assign the adapter to your PXE VM Network.
		- 4. Click Next.
	- h. On the **Select Destination** page, select the destination host group that contains the Hyper-V server where you want to deploy the ASM virtual machine. Click Next.
	- i. On the **Select Host** page, select the host on which you want to deploy ASM, and then click Next.
	- j. On the **Configuration Settings** page, make the changes for your environment, if required.
	- k. On the **Select networks** page, select your PXE network and configure it appropriately.
	- l. On the Add Properties page, set to Always turn on the Virtual Machine and the OS as CentOS Linux (64 bit), and then click Next.
	- m. Review the summary, select the **Start Virtual machine after deploying it** option, and then click the Create button.

## Deploying ASM on Hyper-V host

To deploy ASM on Hyper-V host:

- 1. Open Hyper-V Manager in the Windows 2012 host. The Windows 2012 host should be displayed under Hyper-V Manager.
- 2. Select the host and select Action  $\rightarrow$  Import Virtual Machine.
- **3.** Select the folder containing the ASM virtual appliance including snapshots, virtual hard disks, virtual machines, and import files. Click Next.
- 4. On the Select Virtual Machine page, select the virtual machine to import (there is only one option available), and then click Next.
- 5. On the Choose Import Type page, select Copy the virtual machine, and then click Next.
- 6. On the Choose Destination page, retain the default values or select the location of the virtual machine, snapshot, and smart paging, and click **Next**.
- 7. On the Choose Storage Folders page, retain the default values or click Browse and select the location of virtual hard disks, and then click Next.
- 8. On the Summary page, review the options you selected on earlier pages, and then click Finish to deploy the ASM virtual appliance on the Hyper-V host.
- 9. After ASM virtual appliance is deployed, right-click the ASM virtual appliance, and then click Settings.
- 10. In the Settings wizard, to enable the virtual switch, select VM-Bus Network Adapter. Optionally, provide a VLAN ID, if the host is tagged on a particular network, and then click OK.
- 11. Select the ASM virtual appliance, and then click Start under Actions.

# <span id="page-14-0"></span>Configuring ASM Virtual Appliance

You must configure the following settings in the virtual appliance console before you start using ASM:

- Change Dell administrator password. For detailed information, see Changing Delladmin Password
- Configure static IP Address in the virtual appliance. For detailed information, see Configuring Static IP Address in the Virtual Appliance
- Configure ASM Virtual Appliance as PXE boot responder. For detailed information, see [Configuring](#page-15-0) [ASM Virtual Appliance as PXE Boot Responder](#page-15-0)
- Import Windows ISO on the virtual appliance. For detailed information, see [Deploying WinPE on the](#page-21-0) [Virtual Appliance](#page-21-0)
- Deploy the WinPE image file to the virtual appliance. For detailed information, see [Deploying WinPE](#page-21-0) [on the Virtual Appliance](#page-21-0)

## Changing Dell Administrator Password

To change "delladmin" password:

- 1. You must use the SSH protocol to connect to ASM virtual appliance IP.
- 2. Log in to the console with the user name *delladmin* and password *delladmin* and press Enter.
- **3.** At the command line interface, run the command passwd. Follow the prompts to update the password.
- 4. To log in using the new password, at the command line interface, enter the old credentials and the new password.

# Configuring Static IP Address in the Virtual Appliance

- 1. In VMware Sphere, click the Console tab to open the console of the virtual appliance.
- 2. Log in to the console with the user name *delladmin*, enter current *delladmin* password, and then press Enter.

NOTE: The default password for delladmin account is *delladmin*.

- 3. At the command line interface, run the command *sudo su -* and then enter the current delladmin password.
- 4. In the Properties dialog box, click Network Configuration.
- 5. In the Network Connections dialog box, click Wired  $\rightarrow$  Auto eth0, and then click Edit.
- 6. In the Editing Auto eth0 dialog box, click IPv4 Settings tab.
- 7. Select **Manual** from the **Method** drop-down list.
- 8. In the Addresses table, type the static IP address, subnet mask, gateway, and then click Add.
- 9. Click Apply to set the static IP address of the appliance.
- 10. For Hyper-V only, reboot the ASM virtual appliance.

## <span id="page-15-0"></span>Configuring ASM Virtual Appliance as PXE Boot Responder

ASM requires both PXE and DHCP network services to function. ASM virtual appliance contains a PXE service that is used to register resources with ASM so that workloads can be deployed. ASM virtual appliance must be deployed directly on the network configured for the PXE service.

The PXE service requires a DHCP server configured to provide boot server (TFTP PXE server) information and specific start-up file information. ASM PXE implementation uses the iPXE specification so that the configuration details include instructions to allow legacy PXE servers and resources to boot properly to this iPXE implementation.

This section provides information about configuring DHCP on the following servers. The information includes only the basic configuration options and declarations required for an iPXE environment. These details should be used as a cumulative addition to the settings currently used in your DHCP implementation (if you already have a DHCP environment).

- Microsoft Windows 2012 Server. See Configure DHCP on Windows 2012 DHCP Server
- Microsoft Windows 2008 Server R2. See [Configure DHCP on Windows 2008 DHCP Server](#page-16-0)
- Linux DHCPd (ISC DHCP). See [Configuring DHCP for Linux](#page-18-0)

### Configure DHCP on Windows 2012 DHCP Server

To configure the DHCP on Windows 2012 DHCP Server, perform the following tasks:

- 1. Create DHCP User Class
- 2. Create DHCP Policy
- 3. Create Boot File scope option

For additional information, see <http://ipxe.org/howto/msdhcp>

#### Create the DHCP User Class

You must create the user class for the DHCP server before creating the DHCP Policy.

- 1. Open the Windows 2012 DHCP Server DHCP Manager.
- 2. In the console tree, navigate to IPv4. Right click IPv4, and then click Define User Classes from the drop-down menu.
- 3. In the DHCP User Classes dialog box, click Add.
- 4. In the **New Class** dialog box, enter the following information and click OK to create a user class.
	- a. In the Display Name box, enter *iPXE*
	- b. In the Description box, enter *iPXE Clients*
	- c. In the data pane, under ASCII, enter *iPXE*
- 5. Click Close.

#### <span id="page-16-0"></span>Create the DHCP Policy

- 1. Open the Windows 2012 DHCP Server DHCP Manager.
- 2. In the console tree, expand the scope that will service your ASM PXE network. Right-click Policies and select New Policy.
	- The DHCP Policy Configuration Wizard is displayed.
- 3. Next to Policy Name, type *iPXE* and enter the description as *iPXE Client.* Click Next.
- 4. On the Configure Conditions for the policy page, click Add.
- 5. In the Add/Edit Condition dialog box, perform the following actions, and then click OK.
	- Select User Class from the Criteria list.
	- Select **iPXE** from the list of **Values** and click **Add**.
- 6. On the Configure Conditions for the policy page, select the AND operator and click Next.
- 7. On the Configure settings for the policy page, select the AND operator and click Next.
	- If you want to use only the portion of the DHCP scope for PXE, click Yes, and then enter the IP address range to limit the policy.
	- If you do not want to use the portion of the DHCP scope for PXE, click No.
- 8. For PXE service to function properly, under Available Options, select 067 Bootfile Name, and enter the string value as *bootstrap.ipxe.*
- 9. Click Next, and then click Finish.

#### Create the Boot File Scope Option

- 1. Open the Windows 2012 DHCP Server DHCP Manager.
- 2. In the console tree, expand the scope that will service your ASM PXE network. Right click Scope Options and select Configure Options.
- **3.** In the right pane, enter the following information:
	- Click 066 Boot Server Host Name and enter the IP address or DNS name of ASM server in the Value column.
	- For PXE service to function properly, click 067 Bootfile Name and enter *undionly.kpxe* in the Value column.
- 4. In the right pane, configure the following based on your network settings:
	- 003 Router (default gateway that is on the PXE network)
	- 006 Name Server (DNS server IP address)

## Configure DHCP on Windows 2008 DHCP Server

To configure the DHCP on Windows 2008 DHCP Server, perform the following tasks:

- 1. Create DHCP User Class
- 2. Create DHCP Policy
- 3. Create Boot File Scope Option

For additional information, see <http://ipxe.org/howto/msdhcp>

#### Create the DHCP User Class

You must create the user class for the DHCP server before creating the DHCP Policy.

- 1. Open the Windows 2008 DHCP Server DHCP manager.
- 2. In the console tree, navigate to IPv4. Right click IPv4, and then click Define User Classes from the drop-down menu.
- 3. In the DHCP User Class dialog box, click Add to create a new user class.
- 4. In the New Class dialog box, enter the following information and click OK to create a user class.
	- a. In the Display Name box, enter *iPXE*.
	- b. In the Description box, enter i*PXE Clients*.
	- c. In the data pane, under ASCII, enter *iPXE*.
- 5. Click Close.

#### Create the DHCP Policy

Use the new User Class to create a DHCP policy scope option.

- 1. Open the Windows 2008 DHCP Server DHCP manager.
- 2. Add a scope option to the DHCP scope that will service ASM PXE environment.
- 3. In the Scope Options dialog box, click the Advanced tab, select 067 Bootfile Name check box, and in the String value box, enter *bootstrap.ipxe* .

NOTE: For PXE service to function properly, you must enter *bootstrap.ipxe* for the 067 Bootfile Name.

- 4. Select DHCP Standard Options from the Vendor class drop-down list.
- 5. Select **iPXEclass** from the User Class drop-down list.
- 6. Click OK to save the scope option.

The policy is created by utilizing the new User Class with a scope option.

#### Create the Boot File Scope Option

The Boot File option is created for the DHCP scope that services your ASM PXE.

- 1. Open the Windows 2008 DHCP Server DHCP Manager.
- 2. In the console tree, expand the scope that will service your ASM PXE network. Right click Scope Options and select Configure Options.
- **3.** In the right pane, enter the following information:
	- Click 066 Boot Server Host Name and enter the IP address or DNS name of ASM server in the Value column.
	- For PXE service to function properly, click 067 Bootfile Name and enter *undionly.kpxe* in the Value column.
- 4. Additionally, in the right pane, based on you network settings, configure the following:
	- 003 Router (default gateway that is on the PXE network)
	- 006 Name Server (DNS server IP address)

### <span id="page-18-0"></span>Configuring DHCP for Linux

You can manage the configuration of the Linux DHCPD service by editing the **dhcpd.conf** configuration file. The **dhcpd.conf** is located at /etc/dhcp directory of most Linux distributions. If the DHCP is not installed on your Linux server, install the Network Infrastructure Server or similar services.

Before you start editing the **dhcpd.conf** file, it is recommended to back up the file. After you install the appropriate network services, you must configure the **dhcpd.conf** file before you start the DHCPD service.

The DHCP configuration must include the following options:

#### • next-server <IP address>

Indicates the IP address of the PXE server. That is, the IP address of ASM appliance vNIC that exists on the PXE network.

#### • filename "bootstrap.ipxe"

NOTE: For PXE service to function properly, you must specify *bootstrap.ipxe* for the file name.

The PXE service uses iPXE service. You must use two different bootstrap files for the PXE environment, one for the initial PXE boot, which starts up the system to the final iPXE boot file.

To run this operation, add the following code to the **dhcpd.conf** file:

```
 if exists user-class and option user-class = "iPXE" {
             filename "bootstrap.ipxe";
        } else {
        filename "undionly.kpxe";
 }
```
Secondly, add the following code to the subnet declaration within your **dhcpd.conf** file. This code instructs a legacy PXE server to boot to a legacy boot file, and then directs to the iPXE boot file. For more details, see the **Sample DHCP Configuration** 

The configuration file must contain the following information:

```
# dhcpd.conf
# Sample configuration file for ISC dhcpd
next-server 192.168.123.21;# IP address of ASM Server
default-lease-time 6000;
max-lease-time 7200;
authoritative;
log-facility local7;
subnet 192.168.123.0 netmask 255.255.255.0 {
            range 192.168.123.24 192.168.123.29;
            option subnet-mask 255.255.255.0;
            option routers 192.168.123.1;
            if exists user-class and option user-class = "iPXE" {
                            filename "bootstrap.ipxe";
                            } else {
                           filename "undionly.kpxe";
 }
 }
```
<span id="page-19-0"></span>After you modify the **dhcpd.conf** file based on your environment, you need to start or restart your DHCPD service. For more information, see <http://ipxe.org/howto/dhcpd>

#### Sample DHCP Configuration

```
# dhcpd.conf
#
# Sample configuration file for ISC dhcpd
#
#option definitions common to all supported networks...
#option domain-name "example.org";
#option domain-name-servers 192.168.203.46;
#filename "pxelinux.0"; 
next-server 192.168.123.21;# IP address of ASM Server
default-lease-time 6000;
max-lease-time 7200;
# Use this to enble / disable dynamic dns updates globally.
#ddns-update-style none;
# If this DHCP server is the official DHCP server for the local
# network, the authoritative directive should be uncommented.
authoritative;
# Use this to send dhcp log messages to a different log file (you also
have to hack syslog.conf to complete the redirection.
log-facility local7;
# No service will be given on this subnet, but declaring it helps the 
# DHCP server to understand the network topology.
#subnet 192.168.123.0 netmask 255.255.255.0 {
#}
# This is a very basic subnet declaration.
subnet 192.168.123.0 netmask 255.255.255.0 {
range 192.168.123.24 192.168.123.29;
option subnet-mask 255.255.255.0;
option routers 192.168.123.1;
if exists user-class and option user-class = "iPXE" {
    filename "bootstrap.ipxe";
   } else {
    filename "undionly.kpxe";
   }
}
# This declaration allows BOOTP clients to get dynamic addresses,
# which we don't really recommend.
```

```
#subnet 10.254.239.32 netmask 255.255.255.224 {
#range dynamic-bootp 10.254.239.40 10.254.239.60;
#option broadcast-address 10.254.239.31;
#option routers rtr-239-32-1.example.org;
#}
#A slightly different configuration for an internal subnet.
#subnet 10.5.5.0 netmask 255.255.255.224 {
#range 10.5.5.26 10.5.5.30;
#option domain-name-servers ns1.internal.example.org;
#option domain-name "internal.example.org";
#option routers 10.5.5.1;
#option broadcast-address 10.5.5.31;
#default-lease-time 600;
#max-lease-time 7200;
#}
# Hosts which require special configuration options can be listed in
# host statements. If no address is specified, the address will be
# allocated dynamically (if possible), but the host-specific information
# will still come from the host declaration.
#host passacaglia {
# hardware ethernet 0:0:c0:5d:bd:95;
# filename "vmunix.passacaglia";
# server-name "toccata.fugue.com";
#}
# Fixed IP addresses can also be specified for hosts. These addresses
# should not also be listed as being available for dynamic assignment.
# Hosts for which fixed IP addresses have been specified can boot using
# BOOTP or DHCP. Hosts for which no fixed address is specified can only
# be booted with DHCP, unless there is an address range on the subnet
# to which a BOOTP client is connected which has the dynamic-bootp flag
# set.
#host fantasia {
# hardware ethernet 08:00:07:26:c0:a5;
# fixed-address fantasia.fugue.com
#}
# You can declare a class of clients and then do address allocation
# based on that. The example below shows a case where all clients
# in a certain class get addresses on the 10.17.224/24 subnet, and all
# other clients get addresses on the 10.0.29/24 subnet.
#class "foo" {
# match if substring (option vendor-class-identifier, 0, 4) = "SUNW";
#}
#shared-network 224-29 {
#subnet 10.17.224.0 netmask 255.255.255.0 {
#option routers rtr-224.example.org;
# }
# subnet 10.0.29.0 netmask 255.255.255.0 {
    option routers rtr-29.example.org;
# \qquad \}
```

```
# pool {
\frac{4}{100} allow members of "foo";
       range 10.17.224.10 10.17.224.250;
\begin{array}{c} \# \\ \# \end{array}# pool {
# deny members of "foo";<br># range 10.0.29.10 10.0.
# range 10.0.29.10\ 10.0.29.230;# }
#}
```
## Deploying WinPE on the Virtual Appliance

You need to perform the following configuration tasks before using ASM to deploy Windows OS.

Ø NOTE: You should use Microsoft ADK 8.1 or ADK 8.0 installed in the default location..

- **1.** Create a Windows repository with Windows installation media on the ASM appliance. For more information, see Create a repository with Windows installation media on ASM Appliance
- 2. Create a WinPE image to support Windows 2008 R2, Windows 2012 or Windows 2012 R2 deployment for bare metal or a VMware virtual machine, and update install media for Windows 2008, Windows 2012 or Windows 2012 R2 to include drivers and necessary updates to support ASM. For more information, see [Creating WinPE Image and Update Install Media for Windows 2008, Windows](#page-22-0)  [2012 and Windows 2012 R2](#page-22-0)
- 3. Copy WinPE, install media to the ASM repository, and update permissions for all files in the repository. For more information, see [Copying WinPE and Install Media to ASM Repository and](#page-23-0)  [Updating Permissions](#page-23-0)

#### Create a Repository with Windows Installation Media on ASM Appliance

- 1. Log in to the virtual appliance with the user name *delladmin*.
- 2. Copy the Windows.iso file to the directory /var/lib/razor/repo-store/
- **3.** Using a text editor, create a **/tmp/windows\_repo.json** file with the following content:

```
{
   "name": "<your windows repo name>",
   "file:///var/lib/razor/repo-store/<windows ISO name>.iso"
}
```
4. To register the .jso file, run the following command. At command line interface, you have to enter your delladmin password.

"sudo razor create-repo --json /tmp/windows\_repo.json"

- 5. To verify whether or not the repository is created, run the following command: "sudo razor repos"
- 6. Run the following commands to extract the .iso file from the directory /var/lib/razor/repo-store to the directory /var/lib/razor/repo-store/< your window repo name>. Make sure that your Windows *iso file* is available in "repo-store" directory where you run the following commands.

```
"sudo mount -o loop /var/lib/razor/repo-store/<windows_ISO_name>.iso /mnt"
"sudo rsync -av /mnt/ /var/lib/razor/repo-store/<your Windows repo name>"
"sudo umount /mnt"
```
7. Update permissions for the directory, by running the command:

```
"sudo find <your Windows repo name> -print0 | sudo xargs -0 chown 
razor:razor"
```
### <span id="page-22-0"></span>Creating WinPE Image and Updating Install Media for Windows 2012 and Windows 2012 R2

To create WinPE Image and update Install Media for Windows 2008, Windows 2012 and Windows 2012 R2:

- 1. Log in to the ASM virtual appliance and copy the scripts **build-razor-winpe.ps1** and **razor-client.ps1** from the /opt/razor-server/build-winpe directory to a folder created in the ADK machine. For example, ADK machine directory may be c:\buildpe.
- 2. In the razor-client.ps1 file, replace  $\S$  { server } with the IP address of your ASM virtual appliance in the following code:

\$baseurl = http://\${server}:8080/svc

After completing this task, the following line is displayed.

\$baseurl = http://192.168.0.17:8080/svc

You should have Windows Assessment and Deployment toolkit that contains the Windows PE environment used to automate the Windows installer installed in the DEFAULT location on a Windows machine. Licensing for Windows PE requires that you build your own customized WinPE WIM image containing the required scripts.

### **A** NOTE:

- If any additional drivers are required, add the drivers under the **drivers** folder. The drivers are installed into the Windows image, if applicable. The drivers that do not apply to the OS being processed are ignored.
- If you want deploy Windows to VMWare VMs, the WinPE drivers for the VMXNET3 virtual network adapter from VMWare required. The instructions for obtaining a VMXNET3 driver from VMWare are listed below.
- If you deploy Windows to an M420 server, drivers for Broadcom network adapters must be added to the image, as they are not included in Windows. The instructions for including these drivers are listed below. Obtain these device drivers from Dell.com.
- Native driver support for Windows 2008 is limited, so obtain the latest NIC and RAID drivers for Windows 2008 from Dell.com
- If you deploy Cisco servers, make sure to obtain appropriate device level from Cisco for the OS, which you are trying to deploy.

The install scripts require the default location for the ADK. This package is obtained from Microsoft.

- 3. Copy the build-razor-winpe.ps1 and razor-client.ps1 scripts created to a directory on your machine with ADK 8.0 or 8.1 installed in the default location as described in step 1.
- 4. Obtain a copy of the Broadcom Drivers for an m420 server from dell.com and install the driver package on a Windows 2012 or 2012 R2 machine. Locate the Windows install drivers on the files ystem and copy them to the Drivers folder created in the step 3. These drivers typically start with "b57".
- <span id="page-23-0"></span>5. Obtain a copy of the VMware Windows drivers for the VMXNET 3 adapter from VMware. To obtain the VMware Windows drivers:
	- a. Install VMware tools on a running Windows 2012 or Windows 2012 R2 and on the virtual machine.
	- b. Go to the C:\Program Files\Common Files\VMware\Drivers directory.
	- c. Copy the contents in the Drivers folder to the directory that contains your WinPE build scripts.
- 6. Copy the files boot.wim and install.wim from the ASM virtual appliance to the directory on your ADK machine. The boot.wim and install.wim files can be found in the /var/lib/razor/repo-store/<your Windows repo>/SOURCES directory.
- 7. Using a command line tool for PowerShell, go to the directory containing your build scripts, Drivers folder, and boot.wim and install.wim files. This directory should contain these files only.
- 8. To run the build script, run the command: powershell -executionpolicy bypass -noninteractive -file build-razorwinpe.ps1

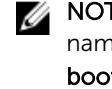

NOTE: This step takes some time to complete. After completion, it creates a directory with the name razor-winpe under the current working directory. The final custom WinPE image, bootmar.exe (for Windows 2012 R2 repositories), boot.wim, and install.wim are copied to this directory.

9. For Windows 2008 installs, some additional fonts must be copied from the ADK machine to the repository folder on the ASM appliance. Go to the directory on your 8.1 ADK machine C:\Program Files (x86)\Windows Kits\8.1\Assessment and Deployment Kit\Windows Preinstallation Environment \amd64\Media\Boot\Fonts and copy all .ttf type files to your Windows 2008 repository under <Windows 2008 repo name>/boot/fonts

### Copying WinPE and Install Media to ASM Repository and Updating **Permissions**

To copy WinPE, install media to ASM repository, and update permissions for all files in the repository:

- 1. Copy the new boot.wim and install.wim files to the ASM virtual appliance under /var/lib/razor/repostore/<your Windows repo>/Sources
- 2. Make sure you update the permissions on the boot.wim and install.wim files on the ASM virtual appliance. Therefore, you can run the files. To perform this task, run the following commands: "sudo chmod 755 /var/lib/razor/repo-store/<your windows repo>/Sources/ boot.wim"

"sudo chmod 755 /var/lib/razor/repo-store/<your windows repo>/Sources/ install.wim"

- 3. Rename the new WinPE image file that you have created in the earlier section to razor-winpe.wim, and then copy the file to the root of your Windows repository created using the steps described in the section [Create a repository with Windows installation media on ASM appliance](#page-21-0).
- 4. If you are deploying Windows 2008 or Windows 2012 R2, you should also copy the latest bootmgr.exe file to the root of your Windows repository created using the steps described in the section [Create a repository with Windows installation media on ASM appliance](#page-21-0). This file is available in the output directory when you create your customized WinPE image as specified in the earlier section.
- 5. For Windows 2008 R2 installations, additional fonts are required to support WinPE 4.0 or WinPE 5.0. On your ADK machine, locate the following directory C:\Program Files (x86)\Windows Kits \8.1\Assessment and Deployment Kit\Windows Preinstallation Environment\amd64\Media\Boot \Fonts, and copy all the .ttf type files to your Windows 2008 repository into the directory /var/lib/ razor/repo-store/<your Windows 2008 directory>//boot/fonts/

<span id="page-24-0"></span>**6.** Make sure that the right privileges are granted to the repository files.

```
"sudo chmod 755 /var/lib/razor/repo-store/<your windows repo>/bootmgr.exe"
"sudo chmod 755 /var/lib/razor/repo-store/<your windows repo>/razor-
winpe.wim"
"sudo find <your windows repo> -print0 | sudo xargs -0 chown razor:razor"
"sudo setsebool -P samba_export_all_ro 1"
```
## Importing Linux ISOs on the Virtual Appliance for Operating System Deployment

The following steps provide instructions to import Red Hat Enterprise Linux 6.5 ISO on the ASM virtual appliance for Operating System Deployment.

- 1. Log in to virtual appliance with the user name *delladmin*.
- 2. Copy the ISO file to the directory /var/lib/razor/repo-store/.
- 3. To create a Red Hat Enterprise Linux 6.5 repository, create a /tmp/rhel65\_repo.json file with the following content:

```
{
"name": "<your rhel repo name>",
"iso-url": file:///var/lib/razor/repo-store/<Red Hat ISO name>.iso
}
```
4. To register the .iso file, run the following command using the content file created in step 3. The example here uses the **rhel65\_repo.json** file created in the earlier step.

sudo razor create-repo --json /tmp/rhel65 repo.json

- 5. To verify whether or not the repository is created, run: sudo razor repos
- 6. Change directory to /var/lib/razor/repo-store/rhel65 directory. If the operating system files are already available, continue to Step 7. Otherwise, run the following commands to extract the .iso file from the directory /var/lib/razor/repo-store to the directory /var/lib/razor/repo-store/rhel65. Make sure that the Linux .iso file is available in "repo-store" directory where you run the following commands.

```
"sudo mount -o loop /var/lib/razor/repo-store/<RHEL ISO NAME>.iso /mnt"
```

```
"sudo rsync -av /mnt/* /var/lib/razor/rep-store/<your rhel repo name>"
```
"sudo umount /mnt"

7. Make sure that the correct privileges are granted to the repository files.

```
"sudo find <your rhel repo name> -print0 | sudo xargs -0 sudo chown 
razor:razor"
```
8. ASM uses a default kickstart file to automate the installation of Linux. If you want to customize while installing the operating system, you can customize the kickstart file template "kickstart.erb" used to automate the installation.

Use the sudo command to edit the kickstart.erb file available in the following directory /opt/razorserver/installers/redhat, and then enter the necessary customizations for the install. For more information about editing kickstart files for Linux install automation, refer to Linux documentation.

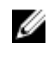

NOTE: Currently, only one kickstart version is supported for Linux. Changes here affect both CentOS and Red Hat OS installations.

4

# <span id="page-25-0"></span>Customizing Virtual Machine Templates for VMware and Hyper-V

For ASM virtual machine (VM) cloning to work in conjunction with application components, you must customize the virtual machine and virtual machine templates, install the puppet agent, and then install the appropriate startup scripts.

## Customizing Virtual Machine Templates or Virtual Machines for VMware or Hyper-V

ASM can clone existing virtual machines and virtual machine templates in vCenter as long as they exist in the same vCenter datacenter. The source virtual machines and virtual machine templates must be customized according to the instructions provided in the section. After customization, you must shut down the virtual machine and you cannot restart the virtual machine. You can clone virtual machine templates that exist in the library for SCVMM by using ASM. However, the source virtual machine templates are must be created according to the instructions provided in the section.

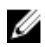

NOTE: After customization, if you restart the virtual machines, the template will no longer valid for cloning, and in that case, the verification file must be deleted. See later in this section about deleting the verification file.

To customize VMware virtual machines and virtual machine templates, you must install the following components:

- For VMware tools: If ASM has deployed the virtual machine being used for customizing the virtual machine for cloning, you must add a DVD drive to install VMware tools. In this case, the puppet agent is already installed on the virtual machine.
- Additional components that need to be included in virtual machine and virtual machine templates are same for both Hyper-V and VMware:
	- Puppet certificate name scripts You can find the puppet certificate name script in **/opt/asm**deployer/scripts on the ASM appliance. You can move the file to /var/lib/razor/repo-store and access it through the network share on the appliance by the following instruction:
	- On a windows virtual machine, you must copy the script to  $"C:\Y"$
	- On a Linux virtual machine, you must copy these scripts to /usr/local/bin.
	- Verify wheather or not the permissions are set on these scripts to at least read and execute.
	- run the command to verify:

```
chmod 755 /usr/local/bin/puppet_certname.sh
chmod 755 /usr/local/bin/puppet_certname.rb
```
• Puppet Agent — You must install the puppet agent on the virtual machine. The puppet agent is available on the appliance for both Windows and Linux in /var/lib/razor/repo-store directory. If the virtual machine being customized and that has access to the ASM appliance, and then you can

connect to the same razor shared by connecting to **\\<ASM appliance hostname or IP>\razor\puppet**agent

NOTE: The puppet agent version should be greater than  $3.0.0$  and lower than  $3.4$ .

After you install the puppet agent, make sure the puppet agent service is enabled to run on system start. For Windows, this must be done by viewing the services and setting the puppet agent service to "automatic".

– To verify whether or not the puppet agent is enable, run the following command:

puppet resource service puppet

You are able to see whether or not the service "enable" is set to "true" or "false".

– If the service is not set to true from the above command, enable the puppet agent service, run the following puppet command as administrator:

puppet resource service puppet enable=true

- Make sure the NTP is configured based on virtual machine. The virtual machine and ASM appliance must have synchronized time.
- Configure the puppet.conf file to use "dellasm" as a server. To configure the puppet.config file, perform the following:
	- Run the following command as administrator in Windows and root in Linux to identify the location of puppet.config file:

puppet config print config

The command displays the directory of the puppet.config file.

• Open the **puppet.config** file by using the text editor and add the following line to the [main], [master], and [agent] section. If any of these sections does not exist, create them:

#### server = dellasm

– Make sure the ASM appliance hostname dellasm can be resolved by using DNS. Either add the appropriate CNAME record in DNS\* or add the appropriate host entries to /etc/hosts or C: \windows

\system32\driver\etc\hosts based on your operating system.

• Make sure the puppet agent does not contain any existing SSL certificates. The directory listed by the following command should be empty (remove all files in the directory if it exists).To verify run the following command for this.

puppet config print ssldir

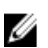

NOTE: After preparing the base virtual machine, in case the virtual machine is restarted, the puppet verification file will need to be deleted from system. This file can be found in Windows at C:\ProgramData\puppet\_verification\_run.txt or in Linux at /var/lib/ puppet verification run.txt.

## <span id="page-27-0"></span>Customizing Linux Template

Perform the following task to customize Linux template.

1. You must update the Network Interfaces so that they will not be associated with the base virtual machine MAC address (varies based on OS, examples below). To update, run the following command:

```
RHEL/CentOS: 
rm /etc/udev/rules.d/70-persistent-net.rules
rm/lib/udev/rules.d/75-persistent-net-generator.rules
sed -i "/^HWADDR/d" /etc/sysconfig/network-scripts/ifcfg-eth0
Debian/Ubuntu:
rm /lib/udev/rules.d/75-persistent-net-generator.rules
```
2. Configure cronjob to execute the puppet\_certname.sh script and restart or start the puppet service. crontab –e

The puppet restart should be set up in the crontab addition.

a. Add the following line to this file

```
@reboot /usr/local/bin/puppet_certname.sh; /etc/init.d/puppet restart
```
b. Run the following command, and ensure that you see the above line, to verify the crontab is updated as expected or not,

```
crontab -l
```
## Customizing Windows Template

Perform the following steps to make sure windows schedules tasks on startup.

- 1. Launch Windows Task Scheduler and create a new task.
- 2. The task runs C:\puppet\_certname.bat.
- **3.** Make sure the task can run even if the user is not logged in. To enable this option, right-click the puppet\_certname.bat and click Properties. In the puppet\_certname properties dialog box, under Security options, select Run only when user is logged on.
- 4. Specify the start in directory same as the script location  $(c:\)$ .

# <span id="page-28-0"></span>Configuring ASM Virtual Appliance for NetApp Storage Support

For ASM to support NetApp, perform the following tasks:

- Add NetApp Ruby SDK libraries to the appliance. For more information about adding SDK libraries, see Adding NetApp Ruby SDK
- Enable HTTP/HTTPs for the NFS share. For more information, see [Enabling HTTP or HTTPs for NFS](#page-29-0)  [Share](#page-29-0)

Make sure license is enabled for NFS on NetApp. To obtain and install the license, refer *NetApp documentation*.

- Create the credentials to access NetApp Storage. For creating credential, see *Active System Manager version 7.6 User's Guide*.
- Configure the NetApp Storage Component. For more information, see Configuring the NetApp [Storage Component](#page-29-0)
- Configure the the fileshare Network on the server component. For More information, see *Active System Manager version 7.6 User's Guide*

# Adding NetApp Ruby SDK

NetApp Manageability SDK is available to download directly from NetApp. You need a NetApp NOW account to download the SDK.

NaServer.patch file is available on the ASM appliance at location /etc/puppetlabs/puppet/module/netapp/ files/NaServer.patch

- 1. Log in to virtual appliance.
- 2. Copy the NetApp SDK Ruby lib files  $\langle \ldots \rangle$  (lib $\langle \text{turby}\rangle \cdot \text{t}$  to the virtual appliance /tmp/\*
- 3. Copy ruby libs from SDK to /etc/puppetlabs/puppet/modlues/netapp/lib/puppet/util/ network\_device/netapp
- 4. Copy ruby libs from SDK to /etc/puppetlabs/puppet/modlues/netapp/lib/puppet/util/ network\_device/netapp
- 5. Sudo cp /tmp/\*.rb /etc/puppetlabs/puppet/modules/netapp/lib/puppet/util/network\_device/ netapp/
- 6. Copy NaServer.patch to appliance in /tmp/ directory
- 7. Run patch:

```
sudo patch /etc/pupetlabs/puppet/modules/netapp/lib/puppet/util/
network device/netapp/NaServer.rb < /tmp/NaServer.patch
```
<span id="page-29-0"></span>8. Update the permissions on the NetApp module. To update the permissions, run the following command:

```
sudo chmod 755 /etc/puppetlabs/puppet/modules/netapp/lib/puppet/util/
network_device/netapp/*
```
9. Change the owner of the files. To change the owner of the files, run the following command:

```
sudo chown pe-puppet:pe-puppet /etc/puppetlabs/puppet/modules/netapp/lib/
puppet/util/network_device/netapp/*
```
## Enable HTTP or HTTPs for NFS share

Connect to the NetApp Filer using ssh and run the option httpcommand to see the current settings. If the property httpd.admin.ssl is set to off, then run the command option httpd.admin.ssl.enable on to enable HTTPS.

```
ADC-NetApp01> options http
httpd.access legacy
httpd.admin.access legacy
httpd.admin.enable on
httpd.admin.hostsequiv.enable on<br>httpd.admin.max connections 512
httpd.admin.max connections
httpd.admin.ssl.enable on
httpd.admin.top-page.authentication on
httpd.autoindex.enable on
httpd.bypass_traverse_checking on
httpd.enable on
httpd.ipv6.enable off
httpd.log.format common(value might be overwritten in takeover)
httpd.method.trace.enable off
httpd.rootdir /vol/vol0/home/http
httpd.timeout 300(value might be overwritten in takeover)
httpd.timewait.enable off(value might be overwritten in takeover
ADC-NetApp01>
```
## Configuring NetApp Storage Component

The following settings must be configured in the NetApp storage component.

For more information about NetApp Storage Component, see *Active System Manager version 7.6 User's Guide*.

- Target NetApp
- Storage Value
- New Volume Name
- Storage Size
- Aggregate Name
- The Space Reservation Mode
- Snapshot percentage
- The Percentage of Space to Reserve for Snapshot
- Auto-increment
- Persistent
- NFS Target IP

# <span id="page-31-0"></span>Completing Initial Configuration

Log in to ASM using the appliance IP address after completing the steps in this guide,

After logging into ASM, you need complete the basic configuration setup in the Initial Setup wizard. For more information about completing the initial setup, see the *Active System Manger Version 7.6 User's Guide*.